## OBTAINING THE SMALL LOTS OF SEEDS PERMIT

1) To begin your application for a Small Lots of Seed import permit, go to: <u>https://efile.aphis.usda.gov/s/</u>

Under Ready to Apply? 'Select an option' choose PPQ-587 (5th option down, after Live Dogs Permit): Click: Get Started.

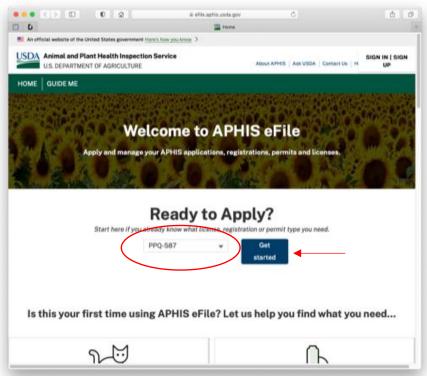

2) Log in with your User ID and Password. If you do not already have an account, you can easily register for a Customer eAuth Account by clicking on Create Account (lower left option with the + sign) and entering the information needed.

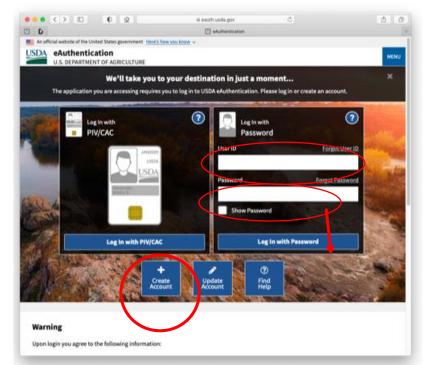

3) Logging in takes you back to the original screen, but now includes a 'Your Activity' section. You will use the 'Select an option' drop-down box again to select PPQ-587 and click on Get Started.

4) You will arrive at the Applicant/Permittee Contacts page:

Make sure your details are correct. If not, use the Edit button to make corrections.

The one question on this page is: Will you be the permittee? Choose whether the permit will be in your name, or another's. Click on Save and Next.

| USDA Animal and Plant Health Inspection Service<br>U.S. DEPARTMENT OF AGRICULTURE |                 |                          | About APHIS                 | Ask USDA Contact os Help |
|-----------------------------------------------------------------------------------|-----------------|--------------------------|-----------------------------|--------------------------|
|                                                                                   | ΙΥ ΑCTIVITY     |                          |                             |                          |
| PPQ-587 Permit App<br>Application Number: A-00                                    |                 |                          |                             | Status: Draft            |
| Applicant/Permittee C                                                             | Intended Use    | Select Articles          | Upload Files                | Certify & Submit         |
| My Details                                                                        |                 | io correit Chool that up |                             | decourse the following   |
| question.                                                                         |                 |                          | e the permittee?            |                          |
| 8                                                                                 |                 | O Yes                    | m applying on behalf of the | epermittee               |
| Business Address                                                                  | Mailing Address |                          | Sa                          | vo Save and Next         |

5) You will be taken to the Intended Use page:

Complete the answers as follows:

Intended Use: Plants for Planting
Commodity Type: Small Lots of Seed

- Application Reference Name: A short descriptive name for this application, that would help you search for it or distinguish it from other applications in the future (I used "SLS permit")

Click on Save and Next....

| USDA Animal and Plant Health Inspection Service                                                                                                    | About APHIS   Ask USDA   Contact Us   Help |                               |                          |  |
|----------------------------------------------------------------------------------------------------|--------------------------------------------|-------------------------------|--------------------------|--|
|                                                                                                    |                                            |                               |                          |  |
| PPQ-587 Permit Application<br>Application Number: A-00082153                                                                                                    |                                            |                               | Status: Draft            |  |
| Applicant/Permittee     Intended Use     Set                                                                                                    | lect Articles                              | Upload Files                  | Certify & Submit         |  |
| Select the Intended Use (purpose of importation) and Commodity Type for your application. Plants for Planting is for articles that will be planted and grown, including articles to be grown for research purposes. |                                            |                               |                          |  |
| Not for Propagation and Planting is for articles that have intended uses s<br>religious purposes, or used for research purposes.                                                                                    | such as: consumptio                        | on by humans or animals, used | for decoration, used for |  |
| * Intended Use                                                                                                    | * Commodity                                | Туре                          |                          |  |
| Plants for Planting                                                                                                    | Small Lots                                 | of Seed                       | •                        |  |
| Application Reference Name  SLS Permit Back                                                                                                    |                                            |                               | Save Save and Next       |  |

6) You will arrive at the Select Articles page:

Under Step 1: Find and Add Articles:

- Select a plant part: Seed is the only option (of course)

## - Country/Region of Origin:

Begin typing a country, then choose from the dropdown options. The name of the country will appear in the block in the right-hand column. You may include multiple countries on this permit. One by one, keep adding all the countries that you plan to import from. If, in the future, you wish to add another country (or more), you will be able to amend your permit and add that country.

## Then go to:

- Find Article: Type in "Various eligible taxa" Click on Add Article(s) to Application and the Countries and Articles from Step one will move to...

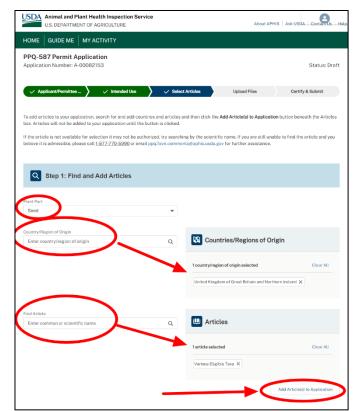

Step 2: Review and Refine Application Articles:

Scroll down to Review and Refine Application Articles. Remove any countries you do not want, or accidental redundancies (it happens).

If all the countries are as you wish, Click on Save and Next

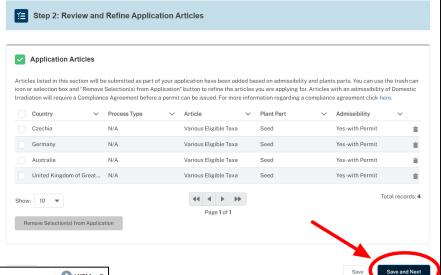

| USDA Animal and Plant Health Inspection Service<br>U.S. DEPARTMENT OF AGRICULTURE                 | About APHIS Ask USDA Contact Us Help |
|---------------------------------------------------------------------------------------------------|--------------------------------------|
|                                                                                                   |                                      |
| PPQ-587 Permit Application<br>Application Number: A-00082153                                      | Status: Draft                        |
| Applicant/Permittee Con \ / Intended Use \ / Select Articles \ / Upload File                      | Certify & Submit                     |
| Supporting Documentation                                                                          |                                      |
| Instructions<br>Upload supporting documentation you feel would be beneficial to your application. |                                      |
| No records to display                                                                             | Add New File                         |
|                                                                                                   |                                      |
| Back                                                                                              | Save Save and Next                   |

7) You will arrive at Upload Files page: You do not have or need any supporting documentation to upload, so check box: I don't have any files to upload. Click on Save and Next. 8) This will take you to the Certify & Submit page: Review that all information is correct or Edit, if necessary.

Scroll down to Confirm Information accuracy & Accept Regulations.

Click on the 2 boxes: I hereby certify...

Save and Exit (for a future date) or Submit. You will be shown a page that says that your application has been submitted, and you will receive an immediate email to confirm it.

Within minutes, you will receive another email informing you that your permit has been issued, with the permit as an attachment and also a link to sign in and view and print your permit PDF and the green/yellow shipping labels that must accompany the permit.

USDA Animal and Plant Health Inspection Service PPQ-587 Permit Application Status: Draft ✓ Applicant/Permittee Con... ✓ Intended Use ✓ Select Articles ✓ Upload Files Certify & Submit view your application for accuracy and then certify and subm ge or by using the back button on the bottom of the page. One Applicant and Permittee Information Instructions Edit Confirm that the following information is correct. Click on "Edit" if you need to edit the info Applicant & Permittee 6 Business Address Mailing Add Intended Use Confirm that the following inform Commodity Type Small Lots of Seed Intended Use Plants for Planting Selected Articles Edit Confirm that the following information is correct. Click on "Edit" if you need to edit the information Application Articles Articles listed in this section will be submitted as part of your applic con or selection box and "Remove Selection(s) from Application" bu "button to refir Irradiation will require a Compliance Agreement before a permit can be issued. For more information regarding a compliance agreement click he ✓ Process Type ✓ Article ✓ Plant Part Country Admissibility Czechia N/A Various Eligible Taxa Seed Yes-with Permit Germany N/A Various Eligible Taxa Seed Yes-with Permit Australia N/A Various Eligible Taxa Seed Yes-with Permit United Kingdom of Great Br... N/A Various Eligible Taxa Seed 44 4 4 44 Show: 10 -Page 1 of 1 Supporting Documentation Confirm that the following information is I don't have any files to upload No records to display Confirm Information Accuracy & Accept Regulations agree that the information you have entered is accurate. Then, click the "Submit Applicat eck the box below to confirm that you I hereby certify that the information in this application is complete and accurate to the best of my kn have read, understood, and accept the requirements for the importation into the on as given in the ACIR Database. Note: requirements are subject to change with ARNING: Any elteration, forgery, or unauthorized use of this document is subject to civil per at more than \$10,000, or imprisonment of not more than 5 years, or both (18 U.S.C 1001). alties of up to \$250,000 (7 U.S.C 773 Back

9) To go back later to make changes to your permit or to download the permit or green & yellow Plant Inspection Station labels to print out, go to <a href="https://efile.aphis.usda.gov/s/">https://efile.aphis.usda.gov/s/</a>. Sign in with your User ID and password and you will be taken to the same Welcome page as in step 1 above, but with Your Activity visible. Click on blue View All Activity.

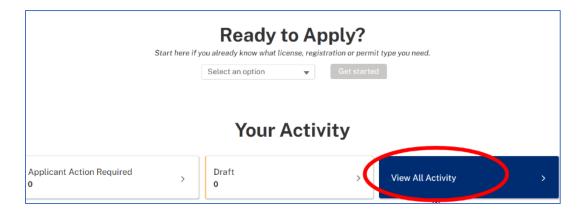

10) This will take you to your My Activity page. Click on View Details for the permit (the status should show as "Issued").

|                                                   | My Activity                                                                    |                                |
|---------------------------------------------------|--------------------------------------------------------------------------------|--------------------------------|
| E Filter                                          | Q Search your activity                                                         |                                |
| Filters Applied (0)                               | Showing 2 of 2 items                                                           | Sort by Select an option       |
| Activity Type Applications (1) Permits (1)        | Ref#:  Program: PPQ   PPQ-587<br>SLS permit                                    | View Details Clone Application |
| Status Status Ssued (1) Processed (1)             | Applicant Commodity Type Started Submitted                                     | Status<br>Processed            |
| APHIS Program Plant Protection and Quarantine (2) | Ref#:           Program: PPQ   PPQ-587           Permit#:           SLS permit | View Details More Actions 🔻    |
| Organization (2)                                  | Permittee Commodity Type Issued Effective Small Lots of Seed                   | Expires Status<br>Issued       |
| Applicant (2)                                     |                                                                                |                                |

11) This will take you to a page with all the activity for that Permit number.

Here you can View Permit PDF and download it to your computer to print out.

From the More Actions button, you can amend, transfer or cancel the permit.

Down on the lower left is the Plant Inspection Station(PIS) Labels section. From here click on the

download icon <u>for the</u> inspection station you want labels for - note there are two pages of stations listed.

The labels will be formatted 4 to a page and will have the same label number (#1) and inspection station per page.

This setup makes it easier for you to manage your PIS labels.

> Labels are now automatically provided for each permit; one for each station.

> You can use the same label for each package sent to the same station by printing multiple copies of that label.

> A PIS label can be used multiple times over the permit's lifetime; it does not expire once used.

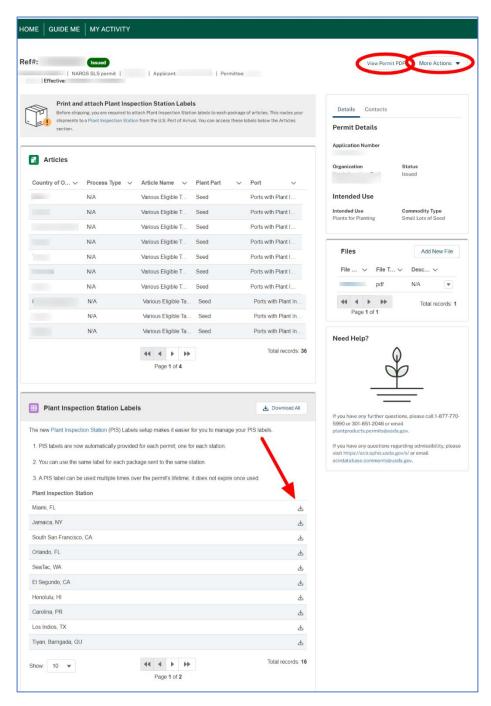

As always, we are here to help. If you have questions, use the <u>Contact</u> button (at the top right of nargs.org pages) and select **Category: Seed Exchange** for any problems or issues.